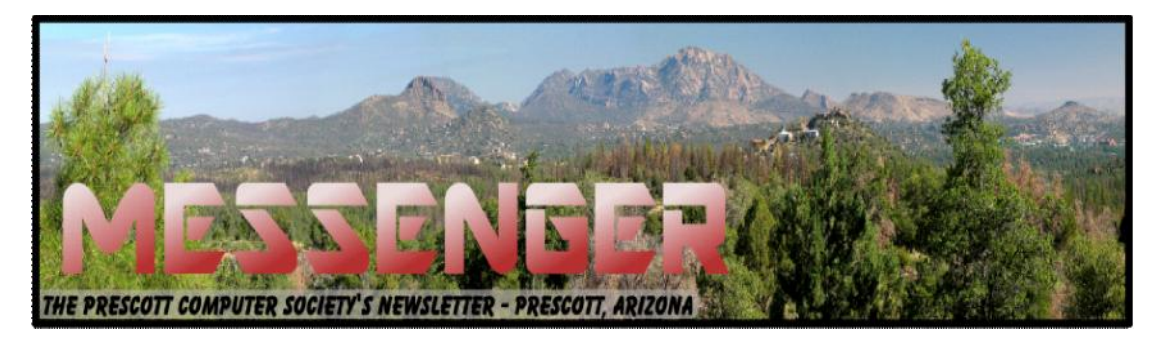

# **July 2014**

Visit our website at www.pcs4me.com Newsletter Editor Ken Johnson, Newsletter Editor

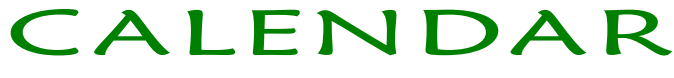

SIG = Special Interest Group

**This Week's Schedule:July 12 - Saturday - 1:00-3:00 PM**

Location: Prescott Public Library

#### **First Hour:** General Meeting - Leader: Ray Carlson

During the General Meetings we try to address any computer-related crisis that has developed. If no such crisis appears, we will focus the first hour of the meeting on the following:

The Internet offers a large number of topics each of us might want to explore. The challenge is to sort through these alternatives and select the ones that seem most interesting or useful to you personally. For several years, Google offered an aid by providing iGoogle, a personalized page in which the user selected which categories they find interesting such as news, sports, entertainment, weather, travel, etc. In each category, the user could focus attention on certain subcategories or locations or tools, and iGoogle would list headlines and websites that have recent information on each topic.

A year ago, Google discontinued that service, so a number of alternatives became available. Recent reviews have supported an alternative called "Start Me." During the first hour, we will look at the reviews of these alternatives and the features that made Start Me the recommended choice.

In addition, we will briefly discuss the recent interest in Bitcoins that resulted in a bidder paying at least \$17 million in an auction for 30,000 Bitcoins. We will also respond to questions from the audience and skip the Bitcoin topic if the questions require the available time.

#### **Second Hour:** Digital Photo SIG - Leader: Phil Ball

Many aspects of digital photography will be discussed, including use of digital cameras and using Photoshop Elements to make your photos look their best.

#### **In addition to the presentations, the following are typical events which take place at our General meetings:**

*1) We hold an informal Flea Market in which you are encouraged to bring in your excess computer equipment or software and make them available for others to enjoy at no charge. Please deposit give-away items on the table in the back marked "Free Stuff." Any items left here at the end of the meeting are subject to disposal.*

*2) If you have items that are just too good to give away, you may set up a separate table and hold your own sale.*

3) We conduct a raffle of new computer items at the end of the meeting, so make sure to get a pair of tickets from whoever is in charge and place one on the item you'd like to win.

4) We will also accept your used ink and toner cartridges for recycling. They are turned in to Think4Inc for credits which PCS uses to purchase office supplies from them.

**Future Meetings July 19 - Saturday - 1:00-3:00 PM Special Topics SIG - Leader: JB Burke Location: Prescott Public Library**

This month, JB will delve into topics related to computer hardware, software, the Internet and the World Wide Web. You are sure to find something educational and/or entertaining and/or interesting in this fast paced enjoyable session. As always, questions and comments will be welcome. After all, JB has to be learning something from these sessions too!

#### **July 24 - Thursday - 6:00-8:30 PM**

Board of Directors meeting - Prescott Public Library; Elsea Room

All PCS members are welcome to attend but you are asked to first contact Ray Carlson in order to ensure that there will be room available for you.

#### **July 26 - Saturday - 12:00-2:00 PM**

PCS Annual Picnic

Location: Goldwater Lake - Lakeview Pavilion -Please arrive by 12 noon and bring your dish to share. If you wish, you may bring your own beer but nothing stronger. We are NOT going to the same location as last year. If you show up 30 minutes late, we'll know who to poke fun at! See pcs4me.com for more info.

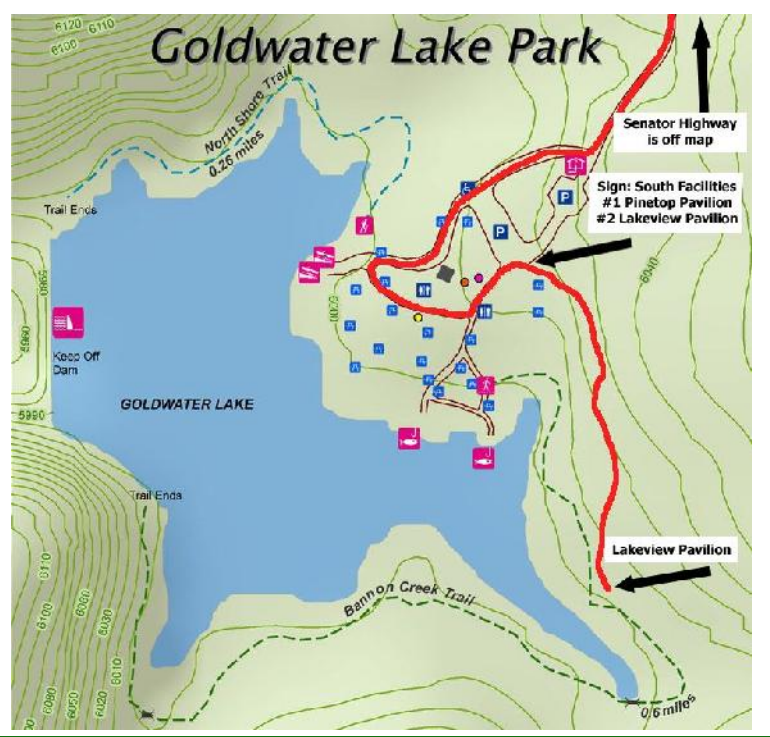

*Note that these dates are correct at time of publication but are subject to change. Up to date information can be found on our website,* www.pcs4me.com *Unless otherwise noted, our meetings are usually held in the Founder's Suite at the Prescott Public Library.*

#### **2TB of Cloud Storage - Free!**

By Phil Sorrentino, Past President, Sarasota PCUG, Florida

January 2014 issue, PC Monitor

www.spcug.org

philsorr (at) yahoo.com

Well, now that I have your attention, let me tell you how you can accomplish this without any trickery or dishonesty. (Remember, 1TB is equal to 1,000 GB) Wouldn't it be nice to have all of your pictures, videos and documents available to you whenever and wherever you want it? Cloud storage is a great way to accomplish this. Cloud storage is available from many sources like Skydrive, Google Drive, SugarSync, Dropbox, etc. Some of these cloud services give you from 2GB to 7GB of free storage and then you pay for additional space (Skydrive provides 7GB free). With over 100GB of pictures and more than double that amount of videos, this could run into quite an expense using one of the commercial cloud storage services.

The cloud service I'm suggesting is your own computer system with an additional external (or internal) 2TB hard drive. You don't have to use a 2TB drive if you don't need that much storage. Maybe you have an old 300 or 500GB hard drive around that would do the trick. The size of the drive is not that important. What is important is that the information on that drive will be available to you wherever you are. The software that makes this incredible benefit possible is called Teamviewer. Teamviewer is available for your PC, and the Teamviewer App is available for your smartphone and/or tablet; both the PC software and the App are free for personal use. (Though the App can work on a smartphone, a 4 or 5 inch display is really too small. If you try this on a smartphone, I think you will find that the objects you will want to control will be too small when you try to use your finger to select these objects. It really works well on a larger display, so I will be limiting my discussion to a tablet with at least a 7 or 8 inch display. It works great on a 10 inch display.)

For this arrangement to work, you install Teamviewer on your home computer, you install the Teamviewer App on to your tablet, and then you leave your home computer on whenever you want access to it and the hard drive. Because I've limited this to tablets, the tablet will have to be in reach of a Wi-Fi network because most tablets only have Wi-Fi. Wi-Fi networks

are typically found in many places such as homes, airports, libraries, Starbucks, Panera Bread, shopping centers, and some McDonalds.) If your tablet has cell phone capability then you don't have this restriction.

Teamviewer is a software package used for remote control, desktop sharing, online meetings, web conferencing, and file transfer between computers. It runs on Windows, Apple and Android operating systems. The basic features of Teamviewer are similar to Crossloop. (You might remember Crossloop from an article published in the Sarasota PC Users Group Monitor in Feb. 2010). The intent of that article was "Assisting another member with a computer problem", but if you'll remember it was stated that "CrossLoop provides a quick, easy, and completely free way to give another member, a friend, or a relative, access to your computer". This remote control feature is also part of Teamviewer, and Teamviewer has the App for tablets that allows these devices to act as remote controllers. As it says on the Teamviewer website, "Teamviewer allows you to control computers remotely via the internet, as if you were sitting right in front of them". The home computer desktop appears on the tablet and you can interact with your home computer by using various touch screen gestures to control the home computer and its software. Just start Windows explorer on your tablet with a double tap, (once your home computer desktop appears on the tablet) and then navigate to the Drive you have designated as "Cloud Storage", and navigate to the folders and files of interest. To show a picture, just double tap on the file in question. You can even start a video or music and it will be streamed to your tablet, for your enjoyment. (The video will only be acceptable if you have a fast uplink at home.)

To download Teamviewer for your computer, just go to www.teamviewer.com and click on the Download button. To download the Teamviewer App for your Android tablet, just go to the Google Play Store and touch the Magnifying Glass to search for "Teamviewer", and then download the App. The Teamviewer App logo is as shown here:

*Continued on pg 4* After Teamviewer has been installed on your PC, start it and you will be presented with a window that gives you a "Your ID" and a "Password" for this Computer. This ID is what you will need when you are attempting to remotely control this PC. (The "Partner ID" would be

#### *Continued from pg 3:*

used if you were going to attempt to control another PC from this PC. That might be the subject of another article.) The last item needed is the "Personal Password". You can use the "Setup unattended access" wizard by clicking on the pencil icon in the Personal Password box, or you can just assign a personal password by entering a password that you desire into the Personal Password box. I would suggest you use the wizard, at least the first time. Once you have the Personal Password setup you are ready to allow remote control, or Unattended Access, as the wizard calls it.

#### Teamviewer on the PC:

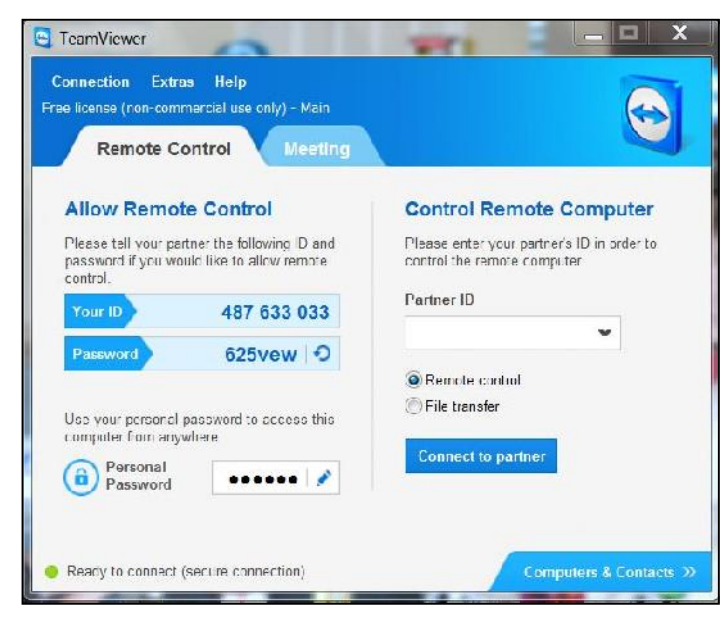

The last thing to do is set up the tablet for remote control, or "unattended access of the PC". After the Teamviewer App is installed on the tablet, start it by tapping it's icon. This will bring up the Teamviewer remote control screen. Enter the "Your ID" number that was assigned to your PC and tap Remote Control. Teamviewer will make a connection with your PC and display an Authentication window (if it doesn't, your tablet may not be on the Wi-Fi network). Enter your "Personal Password" into the password box and tap OK. The first time this is done you will see a screen of Touch interactions as a primer for tablet control; just tap Continue (and check the "Don't show this dialog again" if you don't want to see this screen again.) After you tap Continue, your PC desktop will appear on your tablet. There is a box on the bottom right that indicates you are using Teamviewer; flick the box to the right so it will be out of your way. Now you can operate your computer just as if you were sitting in front of it. The only difference is that there is no keyboard, but you can use the tablet virtual keyboard by tapping on the keyboard icon on the bottom towards

the left, whenever it is needed.

*Tablet showing the PC Desktop:*

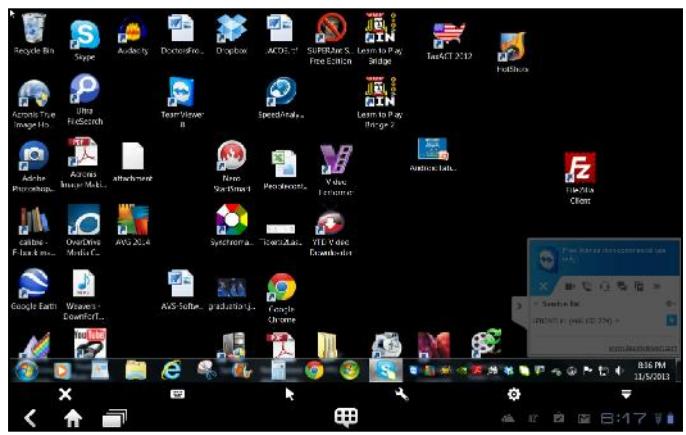

Now to get to your data, just open the Windows Explorer and navigate to the drive and open any of the folders and files that are now part of your 2TB cloud storage. Make sure you close everything and save any changes you made before leaving Teamviewer. To leave Teamviewer and close the connection, tap the big X on the bottom left, and then go back to your home screen.

Now, how is that for 2TB of cloud storage with no monthly storage charge?

(I'd like to thank Dennis Russell, a student in my Android Tablets class, for making me aware of Teamviewer.)

## **Be Careful of Buying Old Versions** By Sandy Berger, CompuKISS www.compukiss.com sandy (at) compukiss.com

Don't be fooled by a cheap price on a product. It may be last year's model. While sometimes this is okay, for others it is a real rip-off. Here are some examples that you may want to read. Remember being a savvy consumer is essential in today's high tech world.

In the recent past, when a new version of a product was introduced, the old versions were removed from the retailer's shelves. So when you went into the store, you were sure of getting the latest and greatest version of each product.

But times have changed. Now the manufacturers are keeping their old versions available right along-

#### Prescott Computer Society MESSENGER Page 5

#### Cont'd from page 4

side the newest models. In some cases, the product names have changed enough that the average person can easily tell the new from the old. For example, the iPad Air is Apple's newest full-sized iPad. You will see that Apple is also still selling the older iPad 2 model. In this case, the name actually changed and the marketing will usually indicate which is new and which is old.

In many cases, however, the name of the product doesn't change. There are often several versions of the same product with the same name or similar names selling at different prices.

Take the iPad mini, for example. Apple recently introduced a new, improved version of that product. The cheapest current version is selling for \$399. So when Walmart advertised the iPad mini for \$299 and it offered a \$100 gift card with that purchase, it seemed like a fantastic deal. However, Walmart was selling last year's model in that ad. They didn't have to stipulate anything other than "iPad mini" because both last year's model and the latest version are both simply called "iPad mini". The same is true for devices from other manufacturers, as well. The Microsoft Surface tablet has an original version and a newer updated version. If you purchase a Nexus tablet, you will find a version from last year right alongside the newest version that was just released.

The newer versions almost always have improved functionality and new features, but buying last year's model is not necessarily bad. To be a smart consumer, however, you need to know exactly what you are buying. It is always wise to ask if you are purchasing the latest version. Even better, take the time to research the older version and compare it spec-by spec with the newest version. That is the only way to know if the price difference is worthwhile for you.

Luckily, the Internet makes such research easy. Right on the Apple website you can find a comparison for the two versions of the iPad mini. The newer iPad mini has a much improved screen resolution and a faster processor but the main specifications of the device remain the same. If you don't care that much about the screen clarity or the speed, the savings may be worthwhile.

You may not always need to purchase the latest and greatest version of each product. Only you can determine exactly what you need and which features you will use, and which you can do without. Doing research on the products can be time-consuming, but it is a worthwhile endeavor that will help you find the

perfect device at the right price.

### Now We Have a High Tech Way to Get to Know Your Neighbors

By Sandy Berger, CompuKISS www.compukiss.com sandy (at) compukiss.com

Do you remember when neighbors knew each other and a neighborhood was a tight-woven community? Well, I do and I miss that. So today I'll tell you about a new, high-tech way to get to know your neighbors.

We don't know our neighbors like we did when I was a kid. We stay inside our air conditioned homes and keep to ourselves. But it doesn't have to be that way.

We can use technology to bring us back to those by-gone days when neighbors joined to form a close-knit community. This can be easily done with a new web service called Nextdoor (www.nextdoor.com). Nextdoor lets neighbors get in touch with each other again. It is a free and private social network for neighborhoods.

The first member from the neighborhood is called the Founding Member. To use this website, he or she defines the neighborhood boundaries and gives the neighborhood a name, both of which can be edited in the future, if necessary. The Founding Member can then start inviting neighbors to join. Each member must verify their address. A neighbor who is a verified member of that specific Nextdoor neighborhood can vouch for, and invite another neighbor to join. Accepting such an invitation will allow them to join Nextdoor as a verified member. Each neighbor uses their real name and must verify their address in order to join. Not only is your private information never shared, but it is not accessible by search engines.

Nextdoor launched in 2011 and now has over 12,000 neighborhood groups represented. They have communities in all 50 states. According to its co-founder and CEO, Nirav Tolia, they add about 40 or so neighborhoods each day.

it is a worthwrine endeavor that win help you mid the equipping on grafs and for spreading crime warnings<br>Continued on pg 6 Nextdoor lets you share useful stuff with the folks in your immediate vicinity. You can use it for stopping burglars and for spreading crime warnings

#### Continued from pg 5

for the area. You can use it to learn about illnesses, deaths, and other times when a neighbor might need a meal, a ride, or just some moral support.

You can also use Nextdoor for advice about contractors and baby-sitters. You can use it as a mini-Craigs list where you can sell or buy things without dealing with strangers. You can use it to plan a block party or to invite neighbors to an impromptu get together. If your area were to ever encounter a weather-related disaster like a tornado, Nextdoor could be an invaluable asset.

#### Why don't you try it in your neighborhood?

#### **Interesting Internet Finds** – February 2014

Steve Costello, President / Editor Boca Raton Computer Society, FL

Editor (at) brcs.org

http://ctublog.sefcug.com/

The following are some items I found interesting during the month of February 2014.

#### **I don't have installation media for Windows. What if I need it?**

http://askleo.com/

i\_dont\_have\_installation\_media\_for\_windows\_what\_if\_i \_need\_it/

Leo explains some options for this problem, stressing that you solve the problem before actually needing the media.

#### **Create a List of All Installed Windows Software**

http://www.ghacks.net/2014/02/06/create-list-installed windows-software/

Several methods of listing installed Windows software are given.

#### **Why is My Download Speed Slower than the Internet I Pay For?**

http://www.howtogeek.com/181879/ask-htg-why-is-my download-speed-slower-than-the-internet-i-pay-for/

HTG explains why you may think you are getting speeds slower than you are paying for, but are actually within an acceptable range more times than not.

#### **Demystifying the Backup**

http://askbobrankin.com/ demystifying the backup.html

Are you not backing up because you aren't sure about how backups work? If so, you need to read this post, and start backing up. You never know when your hard drive is going to die, but if you have backups your safe.

#### **10 Tips to Work Smart When You Get Hit with a Slow Internet Connection**

http://www.makeuseof.com/tag/10-tips-work smart-get-hit-slow-internet-connection/

Do you sometimes end up with a slow internet connection? I know I do. MakeUseOf has some tips to stay productive if that is the case.

#### **Find Out Who Else Has Access to Your PC's Files**

http://www.techsupportalert.com/content/find out-who-else-has-access-your-pcs-files.htm

This post talks about AccessEnum, a free portable Windows program by SysInternals. It give a link to get a copy, and an overview of how it works.

Most Fridays, more interesting finds will be posted on: http://ctublog.sefcug.com/tag/ interesting-internet-finds/

### )QQQQQQQQQQQQQ

#### **Prescott Computer Society Officers & Board of Directors 2012-2013**

**Officers:**

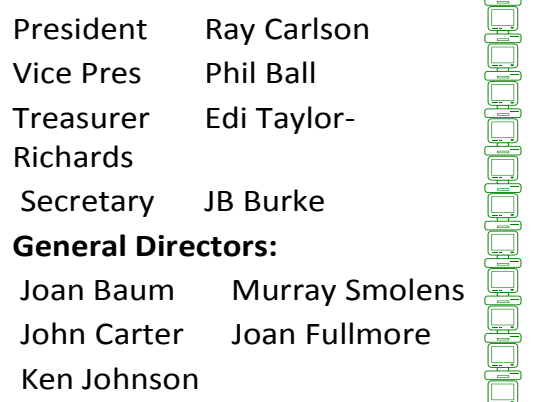

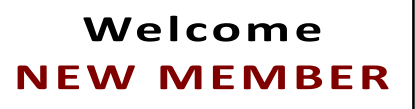

**Pam Krothe**